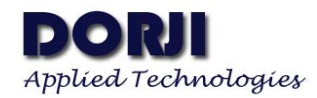

## Configure DRA818V/U with USB Board DAC02 **V1.00**

## **DESCRIPTION**

This manual demonstrates how to use computer to configure the parameters in order to understand the commands more clearly. From the pin description of DRA818V/DRA818U, we can see that GND, VCC, RXD, TXD and PD are used for normal configuration so we can connect the five pins to USB-to-TTL board and connect them to computer. Here we use USB board DAC02 to start the testing.

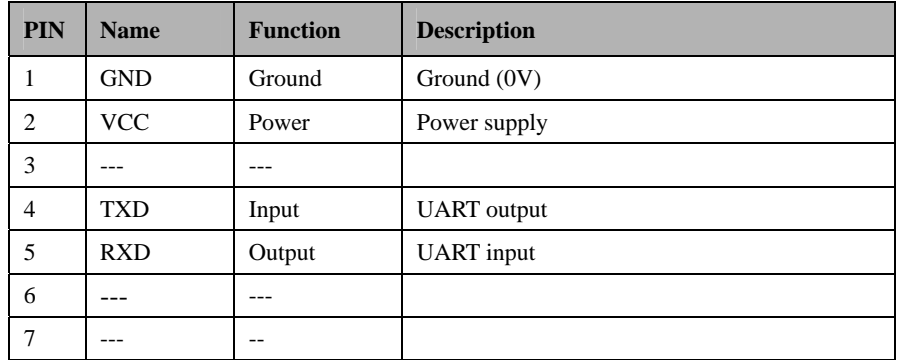

## **Table 1: DAC02 Pin Functions**

| <b>PIN</b> | <b>Name</b> | <b>Function</b> | <b>Description</b>                                      |
|------------|-------------|-----------------|---------------------------------------------------------|
| 6          | PD.         | Input           | Power saving control pin: Low $\rightarrow$ sleep mode; |
|            |             |                 | High $\rightarrow$ normal mode                          |
| 8          | VBAT        | Power           | Power supply                                            |
| 9          | <b>GND</b>  | Ground          | Ground $(0V)$                                           |
| 16         | <b>RXD</b>  | Input           | UART input, TTL level                                   |
| 17         | TXD         | Output          | UART output, TTL level                                  |

**Table 2: DRA818V/DRA818U Pin Functions** 

We can connect the PD and VBAT pins of DRA818V/U module to the VCC pin of DAC02 and make cross connection for RXD and TXD pins of the two boards. We use the popular Advanced Serial Port Monitor from AGG Software as serial tool to configure the module. Each command is ended with  $\langle CR \rangle \langle LF \rangle$  so we need to choose the option by clicking the Menu  $\rightarrow$  File- $\rightarrow$ Configure. From the dialogue, we click button "COM port" and then "End-of-string character".

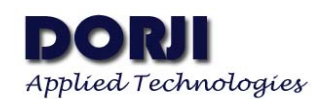

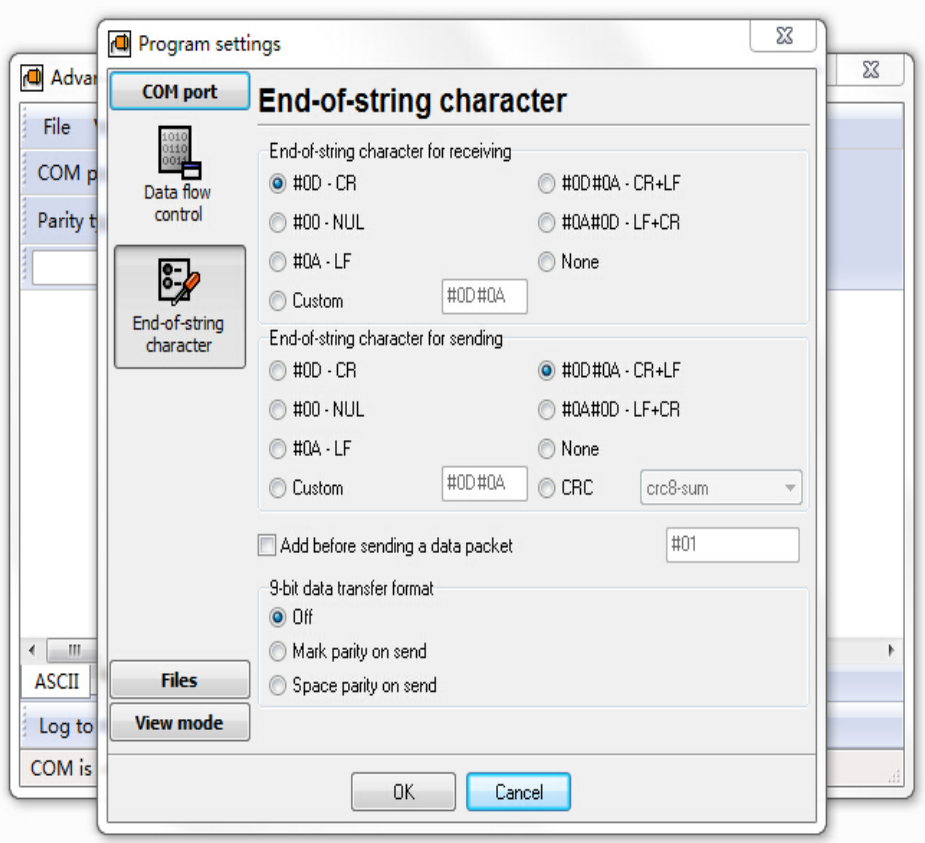

**Figure 1: Set the End of String Character for Sending** 

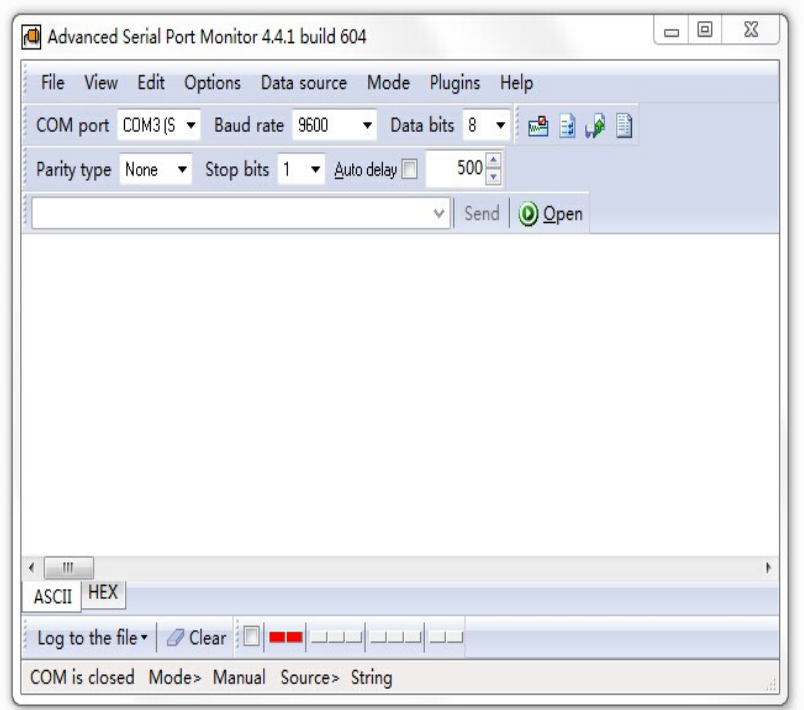

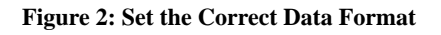

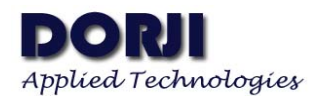

For the first use of DAC02 we need to install USB driver first and then insert the USB board with module into the computer. The data format of serial tool must be the same as the default data format of DRA818V/U in order to use the commands properly. If everything is ok, we can enable the OPEN button to open the corresponding COM port and start the testing of commands.

The handshake command AT+DMOCONNECT is the easiest to start with. We input the command into the textbox and click "send". The command and response will be showed in the display area. +DMOCONNECT:0 means the communication is successful.

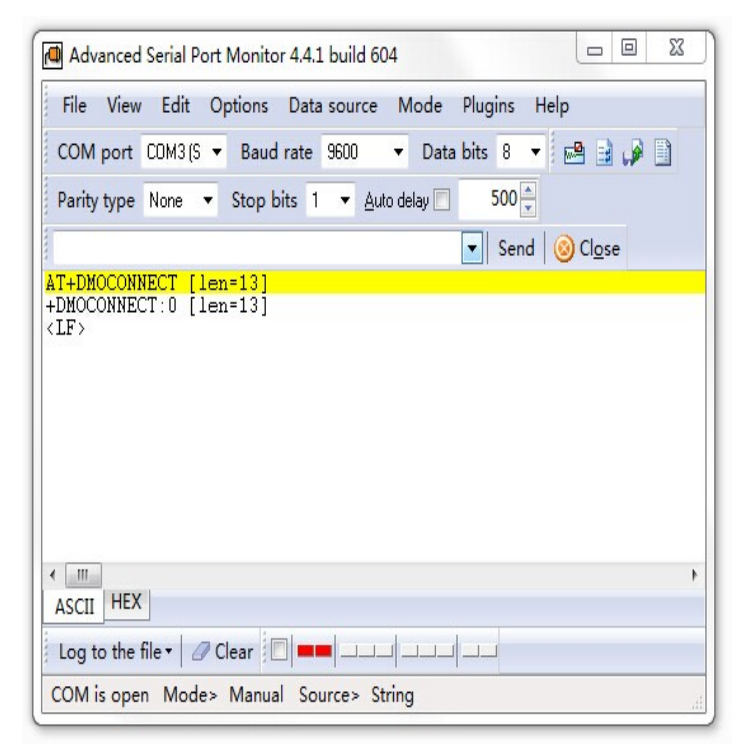

**Figure 3: Test the Handshake Command** 

Group Setting Command is used to set a group of parameters which can make the module work properly. There are two types of CSS codes: CTCSS and CDCSS. If users need to make DRA818U compatible with DRA808M, CTCSS is the only choice. We can verify the two types of codes through the tool.

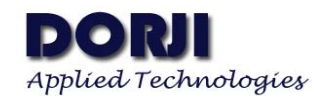

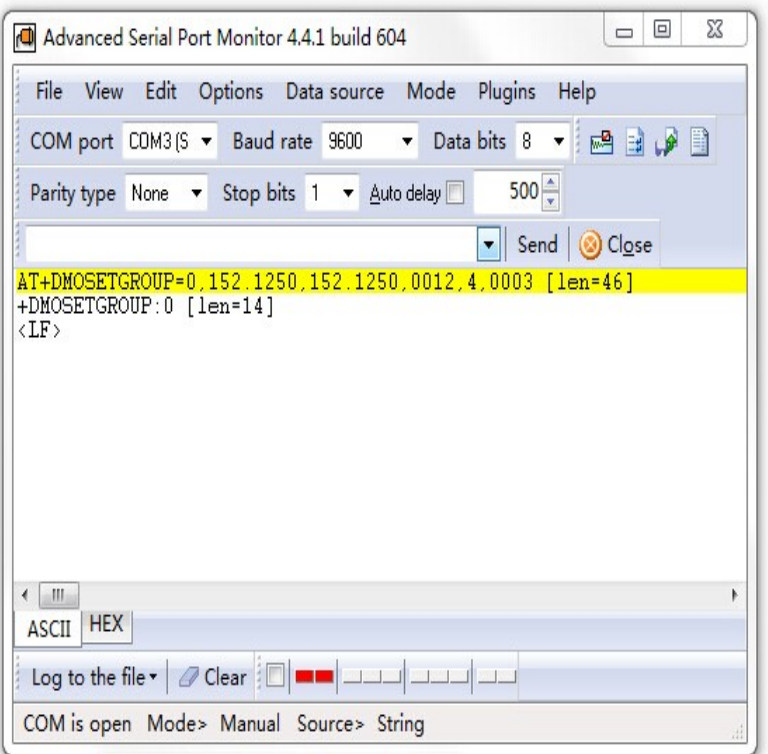

**Figure 4: Group Setting Command with CTCSS**

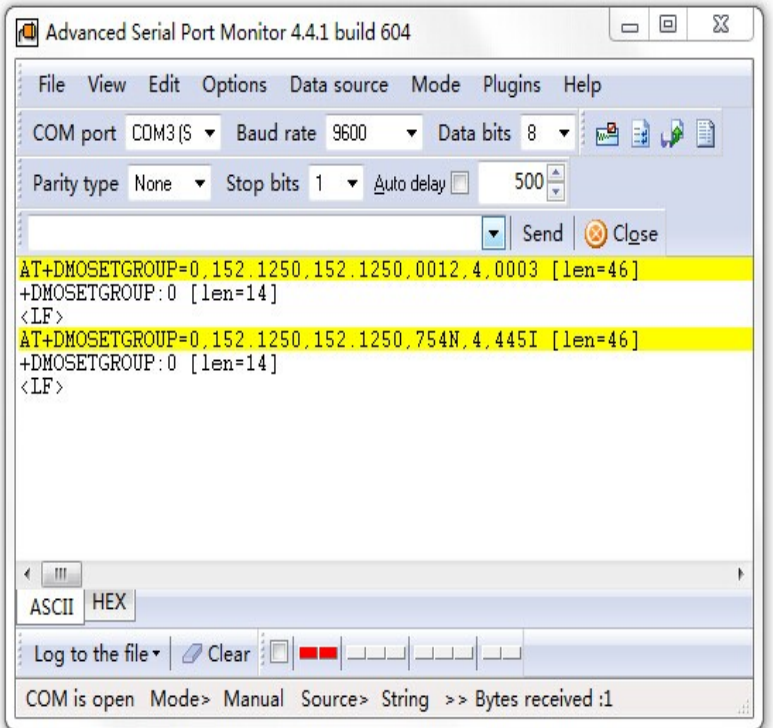

**Figure 5: Group Setting Command with CDCSS**

The responses for the two commands show the parameters are set correctly. Users also can verify

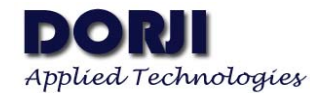

other commands with the same method.

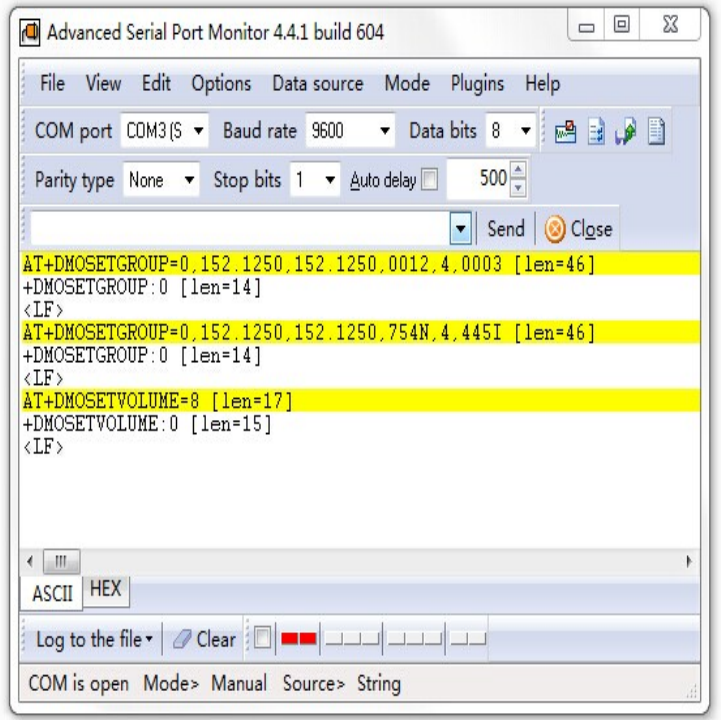

**Figure 6: Set the Volume Command** 

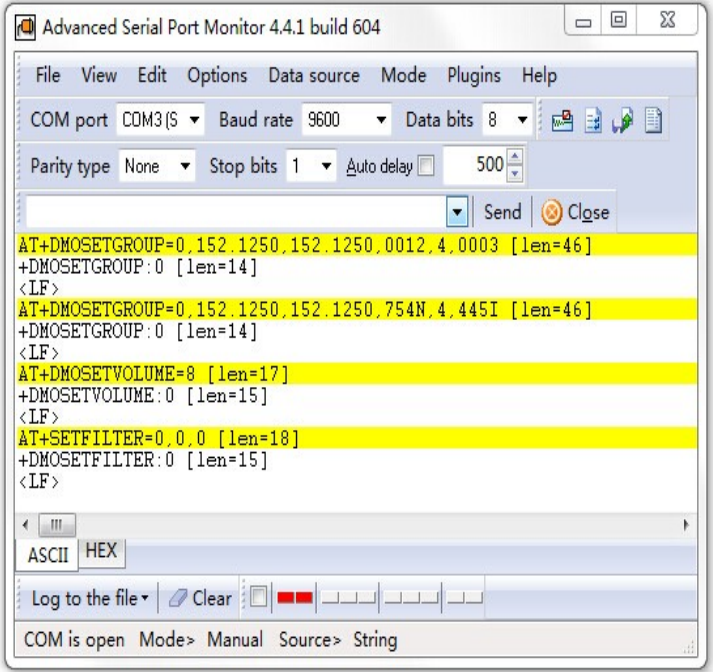

**Figure 7: Set the SETFILTER Command** 

In most applications, the modules are controlled by MCU so users can get corresponding HEX data by clicking the HEX button at the left bottom of the tool and the tool interface will be

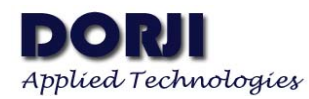

changed as figure. Application document **ADW1004** demonstrates the basic communication between DRA808M module and microcontroller. DRA808M has the same working mechanism as DRA818V/U except it has less parameters and commands so users can easily transform the codes in the document for DRA818V/U modules. For the same reason the testing method in this document also can be applied to DRA808M with minor changes on the command parameters.

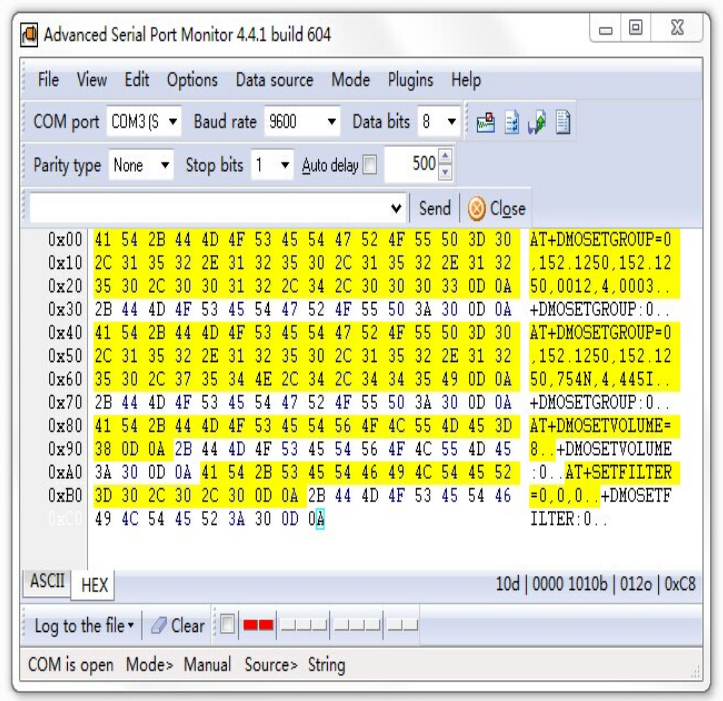

**Figure 8: HEX Data of Corresponding Commands** 

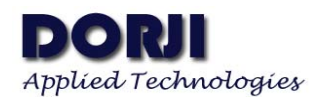

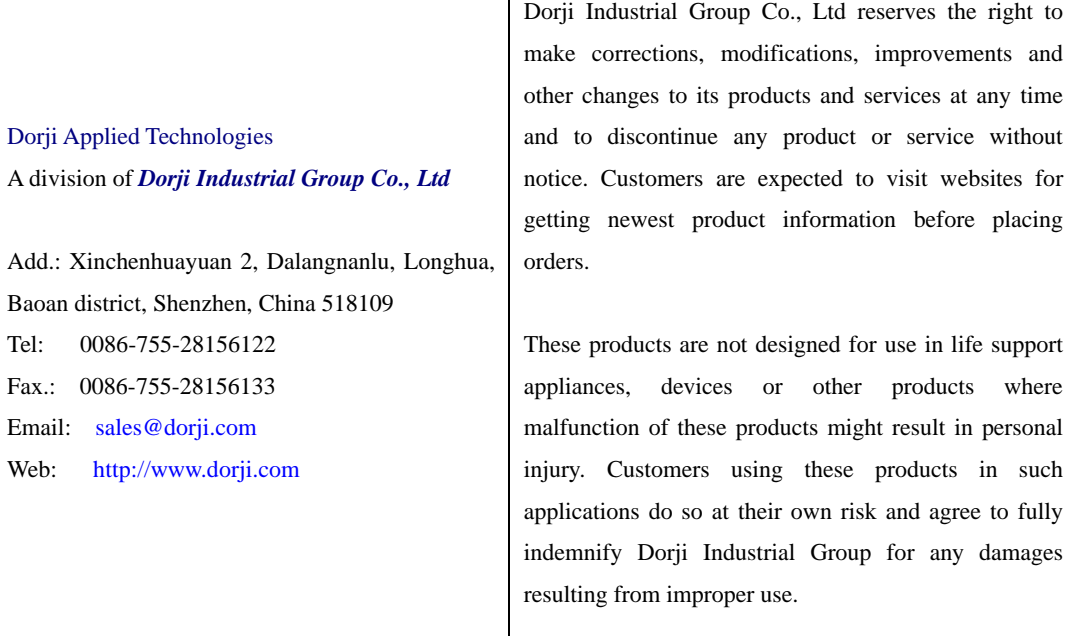